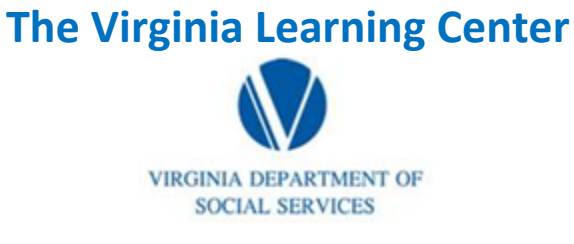

#### **Illustration of how to:**

# **Pull a Roster**

Step 1: Click on My Responsibilities and the area to the right where the red circle illustrates

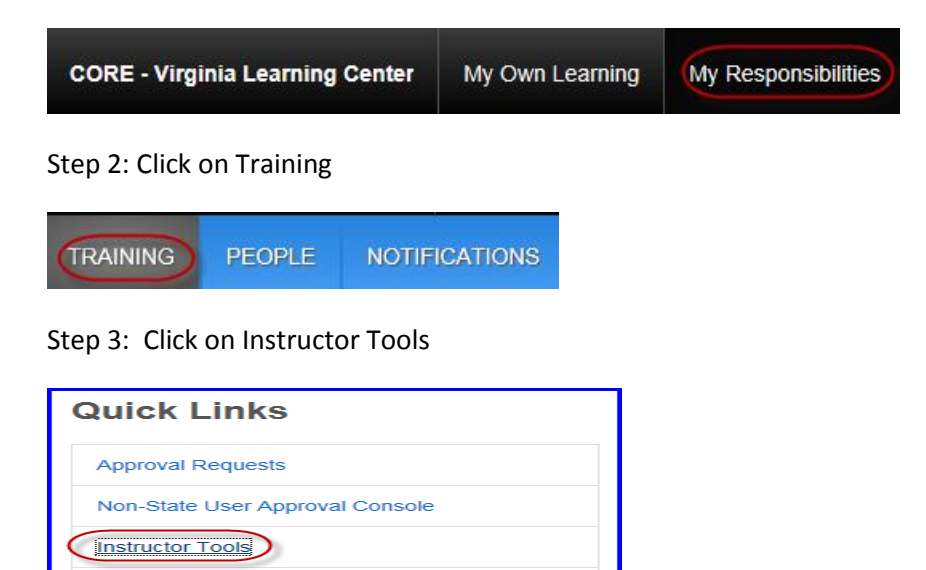

Step 4: Click on Manage Students

On-the-Job Training Tasks

**Lodging Console** 

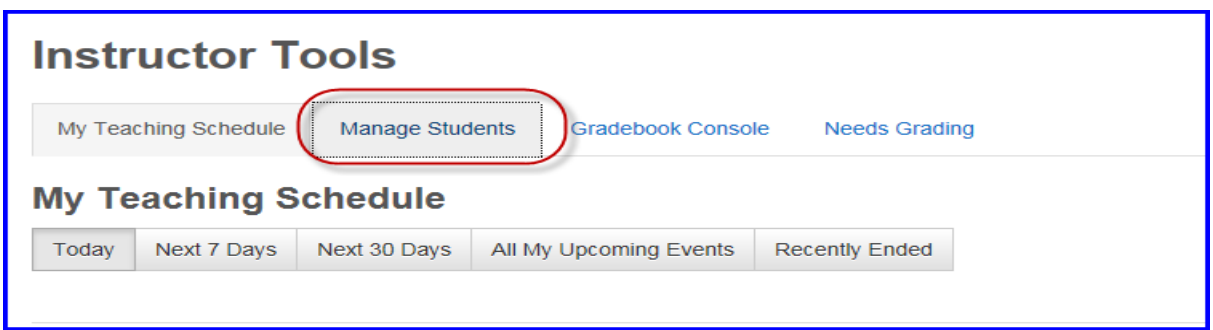

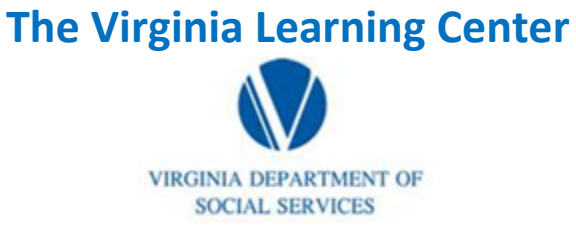

#### **Illustration of how to:**

## **Pull a Roster**

Step 5: Click on all instructors or me, populate search field, populate start end dates, then click filter

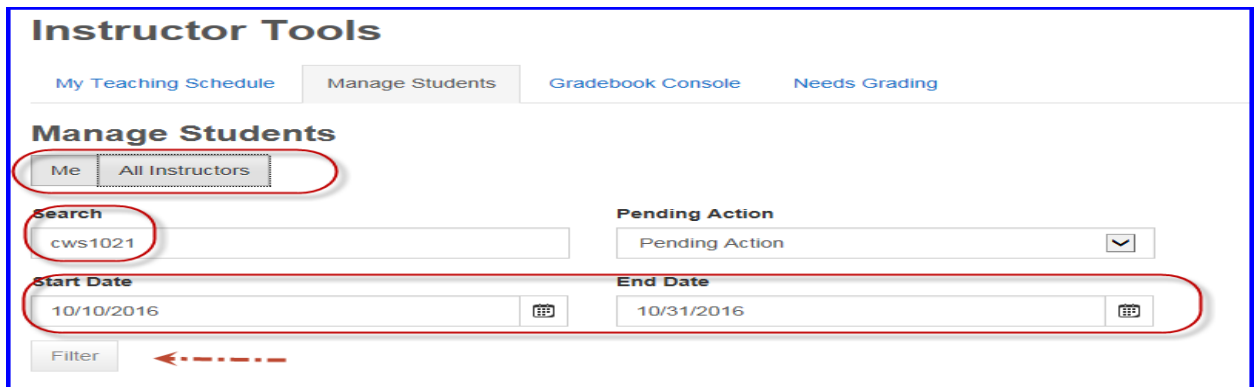

Step 6: Click on the event title for the roster you desire

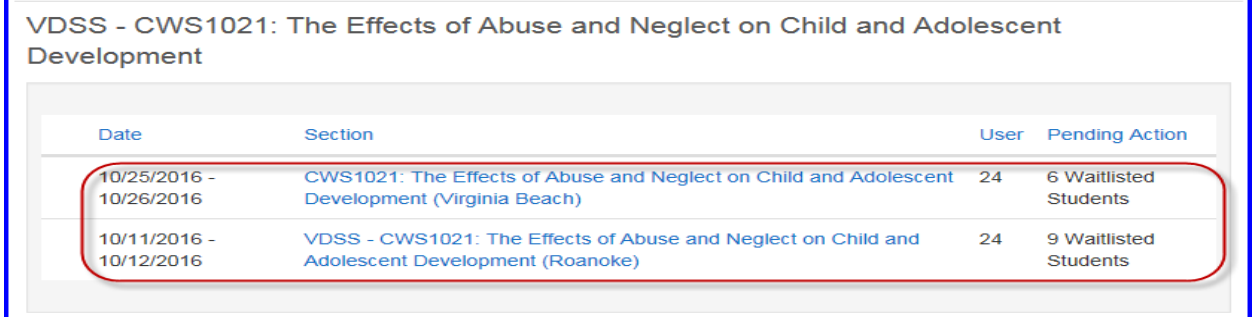

### Step 7: Click export to excel

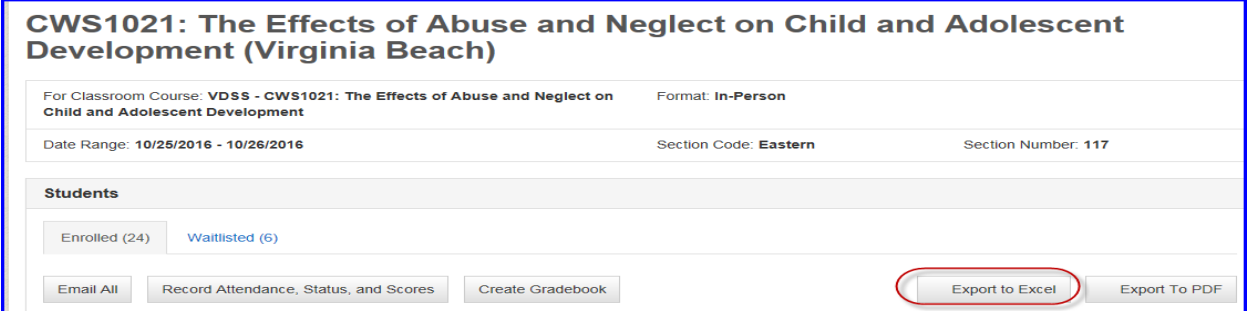